# **Система координат**

Чтобы чертёж помещения был абсолютно точным, следует вручную водить координаты расположения стен помещения.

Можно работать с двумя системами координат, в зависимости от задачи:

- 1. Декартова система оси ox и oy, по которым строятся точки (X, Y);
- 2. Полярная система длина вектора (D) и угол между осью ox и вектором (A). Идеально для построения стен под определённым углом.

Начало координат на чертеже обозначается красным крестиком - . . Это точка (0;0) в обеих системах координат. Если она расположена неудобно для начала чертежа, её можно пододвинуть, зажав колёсико мыши и двигая мышь. Подробнее о навигации - [здесь](https://3d.kerama-marazzi.com/doku.php?id=construction:навигация_и_масштабирование).

Не обязательно начинать чертёж именно из этой точки, однако это – наиболее удобный старт.

### **Относительные координаты**

Напротив полей для ввода координат расположены кнопки с буквой «дельта» - «Относительно»:

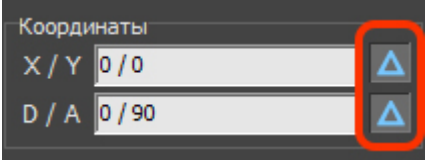

По умолчанию, данная функция включена.

Если эта функция включена (нажата кнопка), построение линии (или другой фигуры) продолжается из той точки, где было закончено построение предыдущего отрезка. Если эта функция не включена, отрезок будет строиться из точки начала координат.

## **Применение инструментов**

#### **Задача 1: построить горизонтальную линию длиной 3000 мм.**

Строим линию из начала координат. Линия (отрезок) строится по двум точкам. Выберите инструмент «**Линия**», в поле координат **(X,Y)** введите «**0/0**», нажмите **Enter** на клавиатуре - будет поставлена точка в начале координат. Или можно поставить точку в начале координат по нажатию на клавиши на клавиатуре **Del+Enter**.

Чтобы перейти в поле ввода координат, не двигая на рабочем поле мышь, нажмите клавишу **Esc** на клавиатуре.

Линия, которую нужно построить, прямая горизонтальная, поэтому значение Y равно 0, а значение X равно длине этого отрезка (3000 мм), т.е. записываем в том же поле **(X,Y) «3000/0»**, нажимаем **Enter**.

construction:nocrpoewe\_xoxrypa\_no\_xooppwarawhttps://3d.kerama-marazzi.com/doku.php?id=construction:%D0%BF%D0%BE%D0%BE%D0%BE%D0%BE%D0%BE%D0%BE%D0%BE%D0%BE%D0%BE%D0%BE%D0%BE%D0%BE%D0%BE%D0%BE%D0%BE%D0%BE%D0%BE%D0%BE%D0%BE%D0

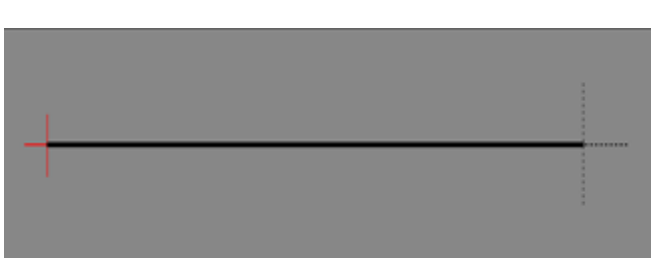

Линия построена:

Last update: 2020/09/28 21:41

#### **Задача 2: построить угол комнаты (90°), одна стена которой равна 3000 мм, другая – 1500 мм.**

Строим линию из начала координат. Линия (отрезок) строится по двум точкам.

- 1. Проверяем, что в поле ввода координат нажата кнопка «**Относительно**».
- 2. Нажимаем на инструмент «**Линия**».
- 3. В поле координат (X,Y) введём «0/0», нажмём Enter на клавиатуре поставлена точка в начале координат.
- 4. Допустим, что первая линия будет расположена горизонтально, поэтому:
- 5. значение Y равно 0, а значение X равно длине этого отрезка (3000 мм), т.е. записываем в том же поле (X,Y) «**3000/0**», нажимаем **Enter**. Если нужно, **чтобы линия была проведена влево** относительно начала координат, введите «**-3000/0**».
- 6. И сразу же строим второй, вертикальный отрезок. Вводим в поле ввода координат (X,Y) «**0/1500**», нажимаем Enter. Если нужно, **чтобы линия была проведена вниз** относительно начала координат или конечной точки предыдущего отрезка, введите «**0 / -1500**».
- 7. Нажимаем на инструмент «**Линия**» ещё раз, чтобы завершить построение отрезков. Теперь можно воспользоваться другим инструментом и/или продолжить рисовать контур помещения в произвольном месте чертежа. А чтобы это можно было сделать удобно с помощью мыши, следует воспользоваться привязками.

Вводимые координаты могут быть как положительными, так и отрицательными. Если включена опция «Относительно» (дельта), для построения линий, направленных влево (по оси X) или вниз (по оси Y) следует указывать координаты со знаком «**–**».

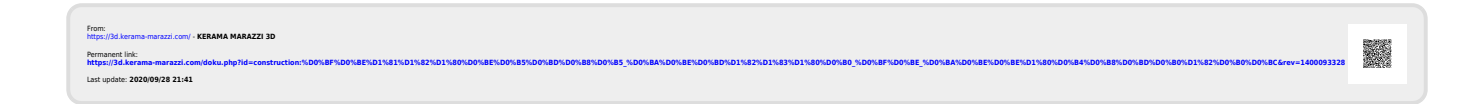